## **Connecting to Claremont-WPA on Windows 10**

## **1.** Restart the device.

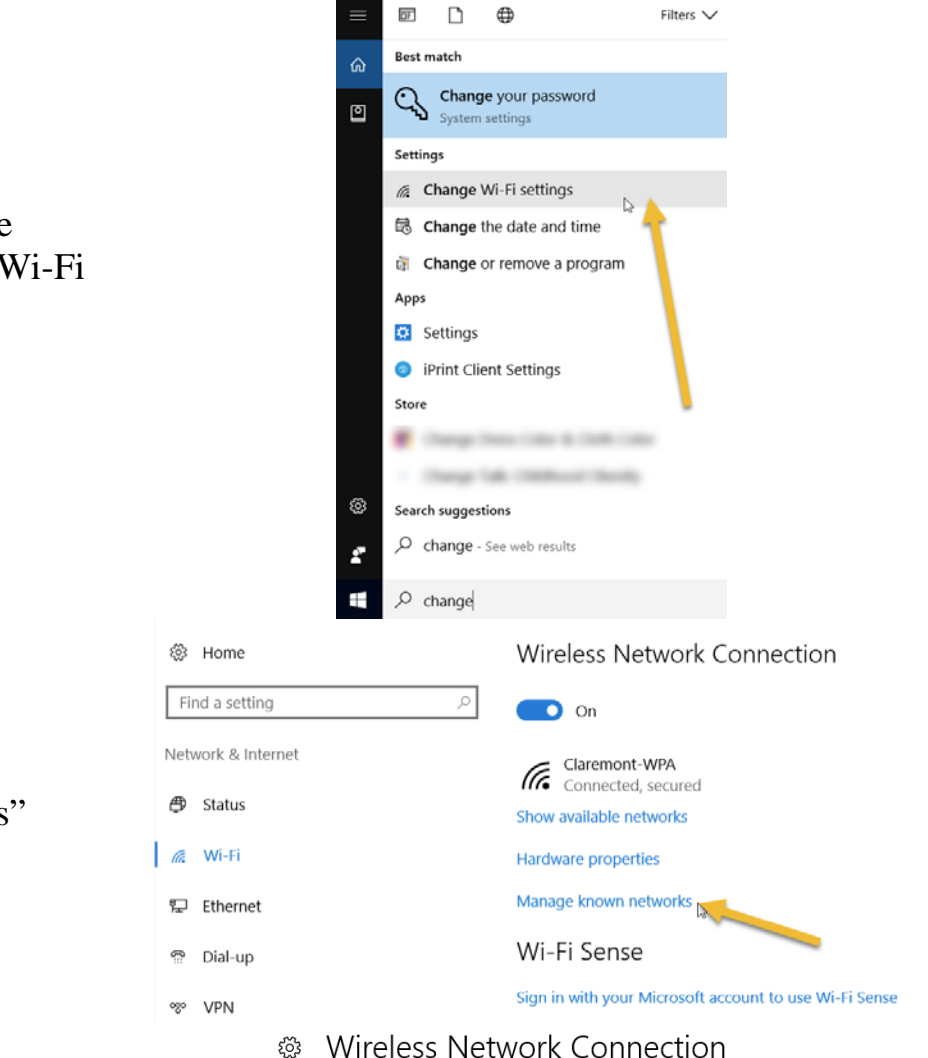

- **4.** Locate "Claremont-WPA" and click it once, then click the "Forget" button. If you cannot locate "Claremont-WPA" ignore this step and move onto the next step.
- Manage known networks

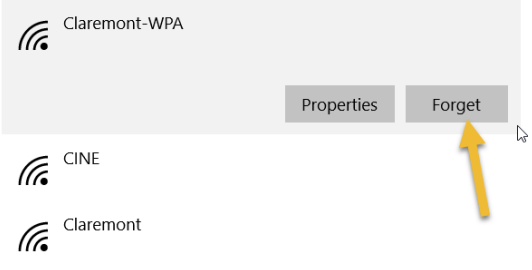

**2.** Go down to the start menu and type "Change" and search for "Change Wi-Fi Settings" and click it to open it.

**3.** Click on "Manage known networks"

 $\overline{m}$  $\Box$  $\bigoplus$ Filters  $\vee$ **Best match** ⋒ Network and Sharing Center 回 Control panel Settings View network connections **5.** Close all previous windows. Go down to Network proxy settings the start menu and type "Network" and **&** Manage network passwords Change Wi-Fi settings search for "Network and Charing Apps Center" and click it to open it. Control Panel **C** Settings Search suggestions  $O$  network - See web results Ø Documents (1+) Store (2)  $\rho$  network **LE** Network and Sharing Center ÷.  $\Box$  $\times$ ← → ← 个 <mark>球</mark> « Network and Internet > Network and Sharing Center V C Search Control Panel  $\circ$ View your basic network information and set up connections Control Panel Home View your active networks Change adapter settings **6.** Please click on "Set up a new connection Access type: Internet Change advanced sharing CINE<sub>2</sub> Connections: all Wireless Network Connection<br>(CINE) settings Public network or network" Change your networking settings Set up a new connection or network Set up a broadband, dial-up, WPN connection; or set up a router or access point Troubleshoot problems S ems, or get troubleshooting information. Diagnose and repair network prob- $\times$ ← Set Up a Connection or Network Choose a connection option Connect to the Internet et up a broadband or dial-up connection to the Internet **7.** Then, please click on "Manually connect Set up a new network to a wireless network" and click "next".et up a new router or access point එ Connect to a workplace et up a dial-up or VPN o Next Cancel

**8.** Next, please type in "Claremont-WPA" in the network name field. Also, select "WPA2-Enterprise" in the security type drop down, then click "next"

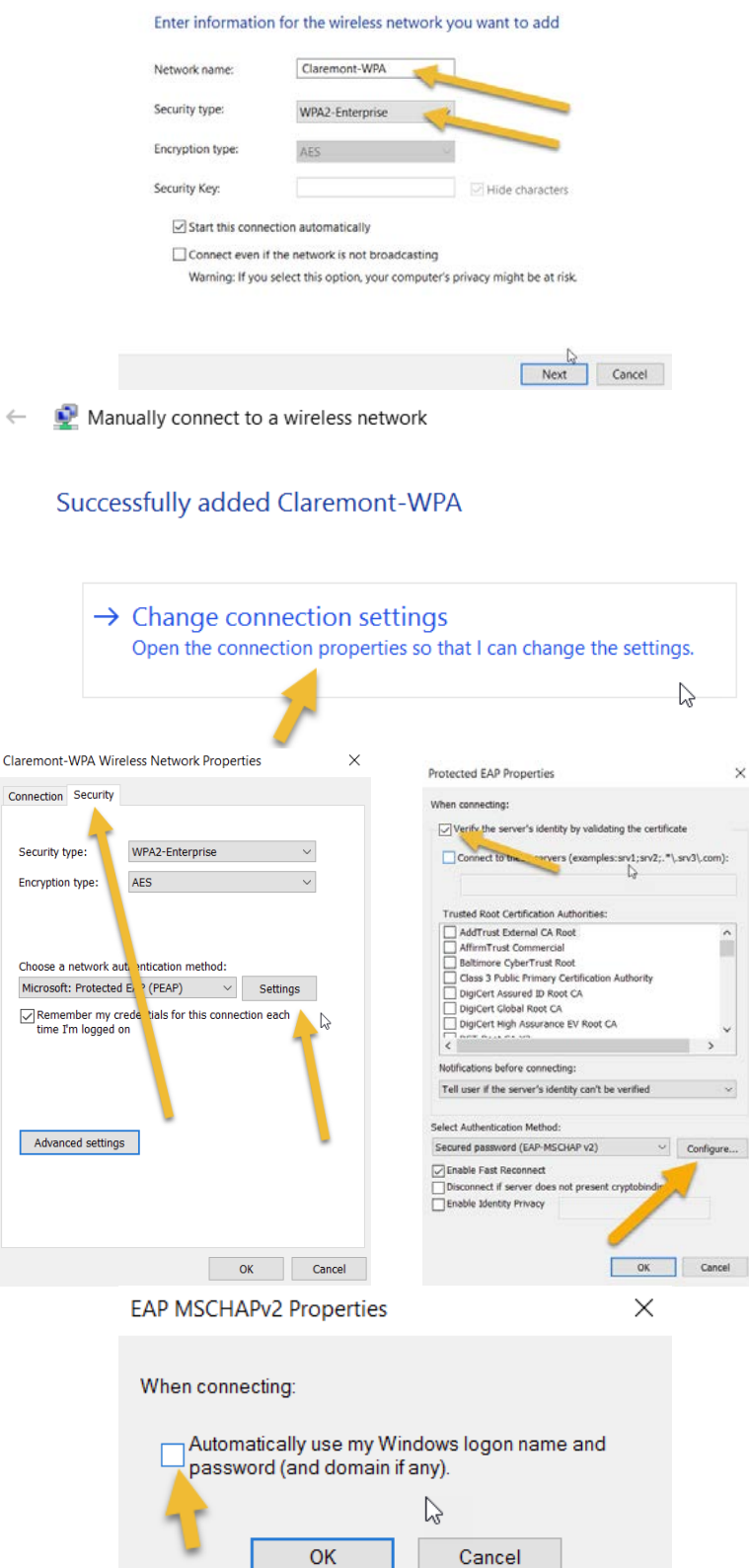

Manually connect to a wireless network

**9.** Please click "Change connection settings"

- **10.** Click the security tab, then "settings". Then, UNCHECK "Verify the server…" and click "Configure".
- **11.** Next, please verify that the box is UNCHECKED for "Automatically use my Windows logon name and password". Then click, Ok, Ok, and Ok, and close any Windows that are still open.

**12.** Next, please go down to the "Tray" by the clock and **right click** the WiFi symbol and select "Open Network and Sharing Center"

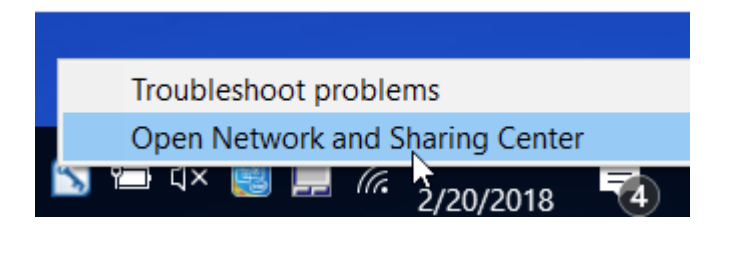

← → ← ↑ Metwork and Internet > Network and Sharing Center < O Search Control Panel

View your active networks

CINE<sub>2</sub>

Public network Change your networking settings Set up a new connection or network

View your basic network information and set up connections

Set up a broadband, dial-up, or VPN connection; or set up a router or access point.

Access type: Internet

Access type: Internet<br>Connections: M. Wireless Netwo<br>(CINE)

 $\Box$   $\times$ 

Network and Sharing Center

Control Panel Home Change adapter settings<br>Change advanced Suring

Change advanced

settings

- **13.** Next, please select "Change Adapter Settings" in the left pane
- Troubleshoot problems Diagnose and repair network problems, or get troubleshooting information. See also HomeGroup Infrared Internet Options Windows Firewall  $\Box$ Network Connections v U Search Network Connections ← → → ↑ LG « Network and Internet > Network Connections Organize v Connect To Disable this network device Diagnose this connection »  $E - T$ Bluetooth Network Connecti to a strength of the set of the set of the set of the set of the set of the set of the set of the set of the set of the set of the set of the set of the set of the set of the set of the set of th Wireless Network Connection Not connected<br>Bluetooth PAN HelpText CINE 2<br>all Intel(R) Centrino(R) Ultimate-N 63  $\overline{\mathbf{x}}$ Network Connections ← → ← ↑ <del>'C</del> << Network and Internet > Network Connections > ↓ O Search Network Connections ø Organize • Enable this network device Diagnose this connection Rename this connection »  $\mathbb{E} \bullet \mathbb{R}$  $\Omega$ Wireless Network Connection **Bluetooth Network Connection** Prepare the selected network device Not connected or use.<br>
The The The The Contribution of the Manuscript of the Manuscript of the Manuscript of the Manuscript of the Manuscript of the Manuscript of the Manuscript of the Manuscript of the Manuscript of the Manuscript of t B Bluetooth PAN HelpText
- **14.** Now, we are going to disable and then enable the "Wireless Network Connection". Please wait about 5 seconds in between disabling and enabling this connection.

**15.** Next, please close the network connections window and left click on the WiFi symbol in the "Tray" down by the clock. Please click "Claremont-WPA" and then, "Connect"

**16.** Lastly, please allow 5 or so seconds for this next window to popup. This will now prompt you for your full scrippscollege.edu email address and network password.

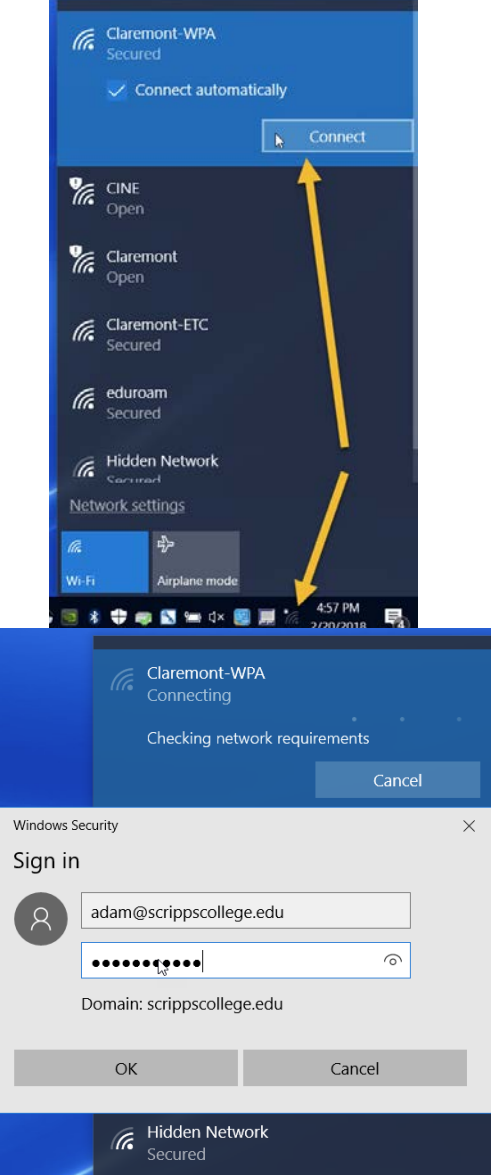

If you are still having issues, please send a help ticket to Help@ScrippsCollege.edu